# Hygopac View FR

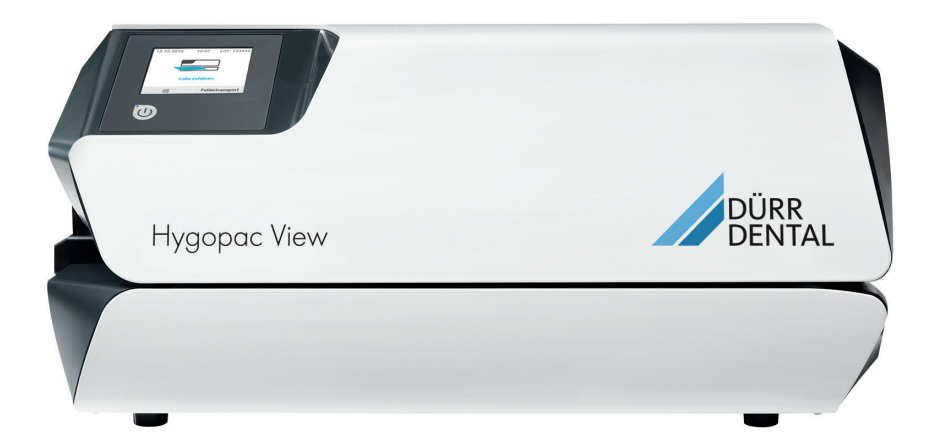

Notice de montage et d'utilisation

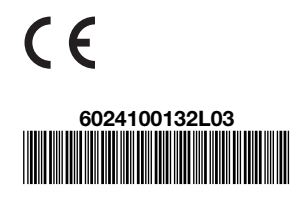

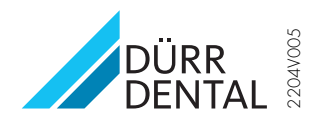

# **Sommaire**

# Informations importantes

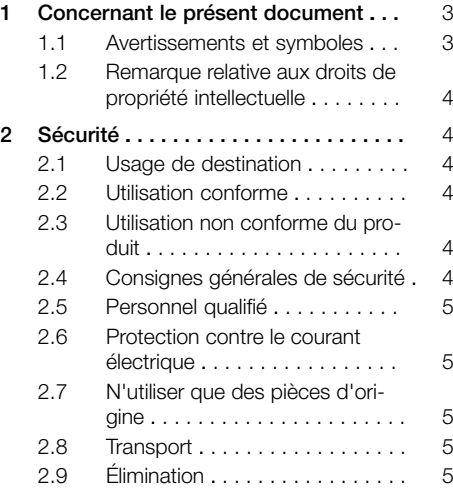

# $\mathbf{E}$

# Description du produit

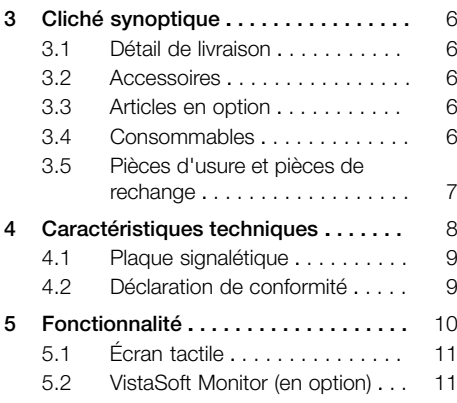

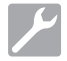

# Montage

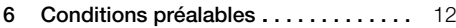

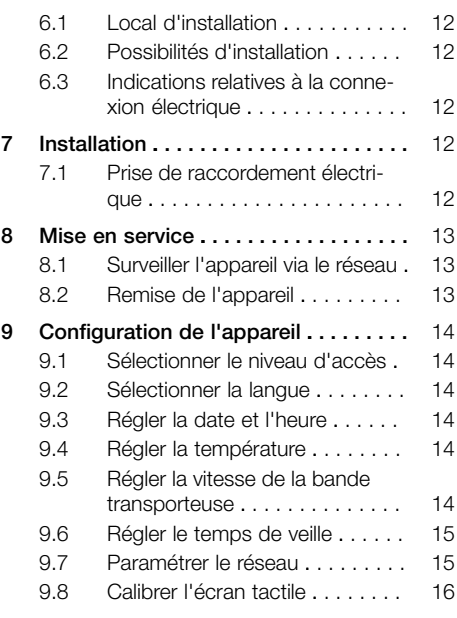

# Utilisation

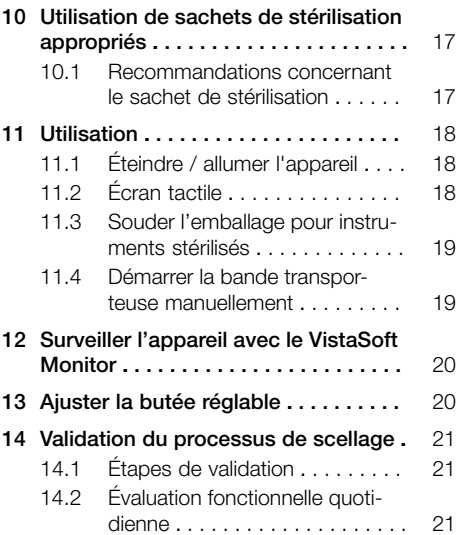

FR

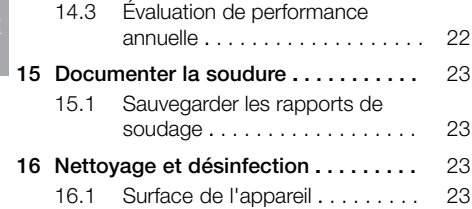

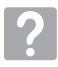

# Recherche des défauts

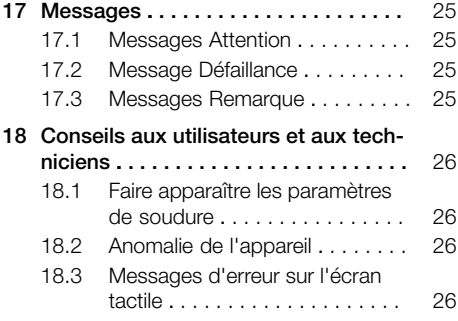

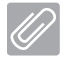

### Annexe

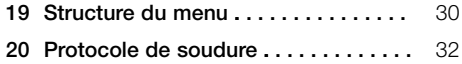

# <span id="page-4-0"></span>Informations importantes

# 1 Concernant le présent document

La présente notice de montage et d'utilisation fait partie intégrante de l'appareil.

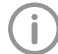

En cas de non-respect des instructions et consignes figurant dans la présente notice de montage et d'utilisation, la société Dürr Dental décline toute garantie ou responsabilité pour l'utilisation sécurisée et le fonctionnement sûr de l'appareil.

La notice d'utilisation et de montage originale est en langue allemande. Toutes les autres langues sont des traductions de la notice originale. Cette notice de montage et d'utilisation est le nommé « mode d'emploi original ».

# 1.1 Avertissements et symboles

### Avertissements

Les avertissements dans le présent document attirent l'attention sur d'éventuels risques de blessures physiques et de dommages matériels. Ils sont identifiés par les symboles d'avertissement suivants :

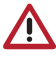

Symbole d'avertissement général

Les avertissements sont structurés comme suit :

### **MENTION**

Description du type et de la source du danger

Conséquences éventuelles en cas de non-respect de l'avertissement

❯ Respecter ces mesures pour prévenir le danger.

La mention permet de différencier les avertissements selon quatre niveaux de danger :

- DANGER Danger immédiat de blessures graves ou de mort
- AVERTISSEMENT Danger éventuel de blessures graves ou de mort
- ATTENTION

Danger de blessures légères

– AVIS

Danger de dommages matériels conséquents

### Autres symboles

Ces symboles sont utilisés dans le document et sur ou dans l'appareil :

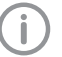

Remarque, concernant par ex. une utilisation économique de l'appareil.

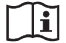

Respecter la notice d'utilisation.

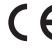

**Marquage CE** 

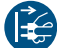

Mettre l'appareil hors tension.

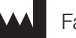

Fabricant

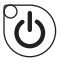

Bouton Marche-arrêt

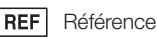

SN

Numéro de série

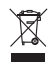

Éliminer conformément aux exigences de la directive européenne 2012/19/CE (WEEE).

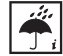

Tenir compte des conditions ambiantes

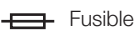

Utiliser des gants de protection.

### Symboles dans la fenêtre d'affichage

Menu

<span id="page-5-0"></span>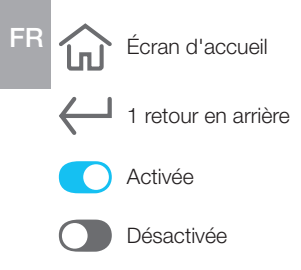

## 1.2 Remarque relative aux droits de propriété intellectuelle

Tous les schémas de connexion, procédés, noms, logiciels et appareils indiqués sont protégés par les lois relatives à la propriété intellectuelle.

Toute reproduction, même partielle, de la présente notice de montage et d'utilisation n'est autorisée qu'avec l'accord écrit de la société Dürr Dental.

# 2 Sécurité

La société Dürr Dental a conçu et construit cet appareil de telle sorte que les risques sont quasiment exclus en cas d'utilisation conforme. Malgré cela, les risques résiduels suivants peuvent survenir :

- Dommages corporels dus à une mauvaise utilisation/manipulation abusive
- Dommages corporels dus à des effets mécaniques
- Dommages corporels dus à la tension électrique
- Dommages corporels dus au rayonnement
- Dommages corporels dus au feu
- Dommages corporels dus à des effets thermiques sur la peau
- Dommages corporels dus à un manque d'hygiène, p.ex. infection

# 2.1 Usage de destination

L'appareil est prévu pour le soudage d'emballages pour instruments stérilisés.

# 2.2 Utilisation conforme

L'appareil est prévu pour le soudage validable des emballages pour instruments stérilisés conformément à la norme EN ISO 11607-1 (sachets et rouleaux) dans le domaine médical, par ex. les CHU, cabinets dentaires ou médicaux.

# 2.3 Utilisation non conforme du produit

Toute autre utilisation est considérée comme non conforme. Les dommages résultant d'une utilisation non conforme n'engagent pas la responsabilité du fabricant. L'utilisateur porte l'entière responsabilité des risques encourus.

Les emballage pour instruments stérilisés ne respectant par la norme EN ISO 11607-1 ne sont pas adaptés.

# 2.4 Consignes générales de sécurité

- ❯ Respecter lors de l'utilisation de l'appareil les directives, lois, ordonnances et réglementations en vigueur sur le site d'utilisation.
- ❯ Avant chaque utilisation, vérifier le bon fonctionnement et l'état de l'appareil.
- ❯ Ne pas modifier ou transformer l'appareil.
- <span id="page-6-0"></span>❯ Respecter les consignes figurant dans la notice de montage et d'utilisation.
- ❯ Conserver la notice de montage et d'utilisation à proximité de l'appareil, de sorte qu'elle soit à tout moment accessible pour l'utilisateur.

# 2.5 Personnel qualifié

### Utilisation

Du fait de leur formation et de leurs connaissances, les personnes utilisant l'appareil doivent être en mesure de garantir son utilisation sûre et conforme.

- ❯ Former et faire former chaque utilisateur à l'utilisation de l'appareil.
- ❯ Tout utilisateur responsable de l'utilisation et de l'entretien de l'appareil doit suivre des formations régulières. Il doit être démontré que les éléments factuels ont été compris. Il convient également de tenir une liste de présence des participants à la formation.

### Montage et réparation

❯ Ne faire effectuer le montage, les reparamétrages, les modifications, les extensions et les réparations que par Dürr Dental ou par un service agréé à cet effet par Dürr Dental.

### 2.6 Protection contre le courant électrique

- ❯ Lors d'interventions sur l'appareil, respecter les consignes de sécurité électriques correspondantes.
- ❯ Remplacer immédiatement les câbles ou connecteurs endommagés.

### 2.7 N'utiliser que des pièces d'origine

- ❯ N'utiliser que les accessoires et les articles en option désignés ou validés par Dürr Dental.
- ❯ N'utiliser que des pièces d'usure et pièces de rechange d'origine.

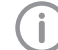

Dürr Dental décline toute responsabilité pour les dommages dus à l'utilisation d'accessoires, d'articles en option et de pièces d'usure et de rechange autres que les pièces d'origine et non validés par Dürr Dental.

L'utilisation d'accessoires, d'articles en option et de pièces d'usure et de rechange (par. ex. câble d'alimentation) autres que les pièces d'origine ou non validés peut avoir un impact négatif sur la sécurité électrique et sur la CEM.

# 2.8 Transport

L'emballage d'origine assure une protection optimale de l'appareil pendant le transport. Au besoin, il est possible de commander l'emballage original de l'appareil auprès de Dürr Dental.

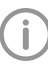

Dürr Dental décline toute responsabilité pour les dommages de transport liés à un emballage insuffisant, même s'ils surviennent pendant la période de garantie.

- ❯ Ne transporter l'appareil que dans son emballage d'origine.
- ❯ Tenir l'emballage hors de portée des enfants.

# 2.9 Élimination

### Appareil

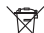

Mettre l'appareil au rebut de manière con-

forme. Au sein de l'espace économique européen, mettre l'appareil au rebut selon la directive européenne 2012/19/CE (WEEE).

❯ En cas de questions relatives à la mise au rebut conforme du produit, s'adresser au commerce dentaire spécialisé.

# <span id="page-7-0"></span>Description du produit

# 3 Cliché synoptique

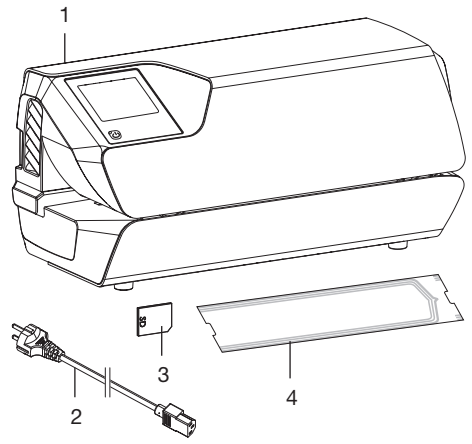

- 1 Hygopac View
- 2 Câble d'alimentation
- 3 Carte SD
- 4 Set Hygofol

# 3.1 Détail de livraison

Les articles suivants sont compris dans le contenu de la livraison :

Hygopac View . . . . . . . . . . . . . . . 6024100001

- Hygopac View
- Câble d'alimentation
- Carte SD
- Set Hygofol
- Hygopac Sealcheck
- Notice de montage et d'utilisation
- Notice abrégée
- Protocole de remise
- Guide pour la réception et l'initiation concernant l'appareil
- Information pour la validation du processus d'emballage

### 3.2 Accessoires

Les articles suivants sont nécessaires à l'utilisation de l'appareil, en fonction de l'application : Sachet de stérilisation transparent Hygofol en sachet

7,5 x 30 cm, 1 x 500 pces . . . . . . 6020-061-00

10 x 30 cm, 1 x 500 pces . . . . . . . 6020-062-00 15 x 30 cm, 1 x 500 pces . . . . . . . 6020-063-00

Sachet de stérilisation transparent Hygofol en rouleau

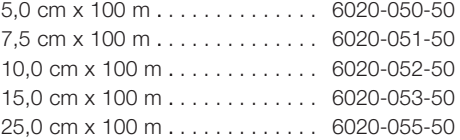

## 3.3 Articles en option

Les articles suivants sont utilisables en option avec l'appareil :

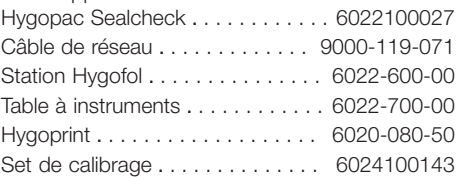

### 3.4 Consommables

Lors de l'utilisation de l'appareil, les matériaux suivants s'usent et doivent donc être à nouveau commandés : Hygopac Sealcheck . . . . . . . . . . . . 6022100027 Emballage pour instruments stérilisés transparent Hygofol en sachet 7,5 x 30 cm, 1 x 500 pces . . . . . . 6020-061-00 10 x 30 cm, 1 x 500 pces . . . . . . . 6020-062-00 15 x 30 cm, 1 x 500 pces . . . . . . . 6020-063-00 Emballage pour instruments stérilisés transparent Hygofol en rouleau 5,0 cm x 100 m . . . . . . . . . . . . . . 6020-050-50 7,5 cm x 100 m . . . . . . . . . . . . . . 6020-051-50  $10.0 \text{ cm} \times 100 \text{ m}$ ........... 6020-052-50 15,0 cm x 100 m . . . . . . . . . . . . . 6020-053-50 25,0 cm x 100 m . . . . . . . . . . . . . 6020-055-50 Nettoyage et désinfection

#### FD 322

Désinfection rapide des surfaces . CDF322C6150 FD 333 Désinfection rapide des surfaces . CDF333C6150 FD 350 Classic Lingettes de désinfection . . . . . . CDF35CA0140

# <span id="page-8-0"></span>3.5 Pièces d'usure et pièces de rechange

Vous trouverez des informations concernant les pièces de rechange dans le portail dédié aux revendeurs spécialisés sous :

[www.duerrdental.net](http://www.duerrdental.net)

Ť

#### <span id="page-9-0"></span>4 Caractéristiques techniques FR

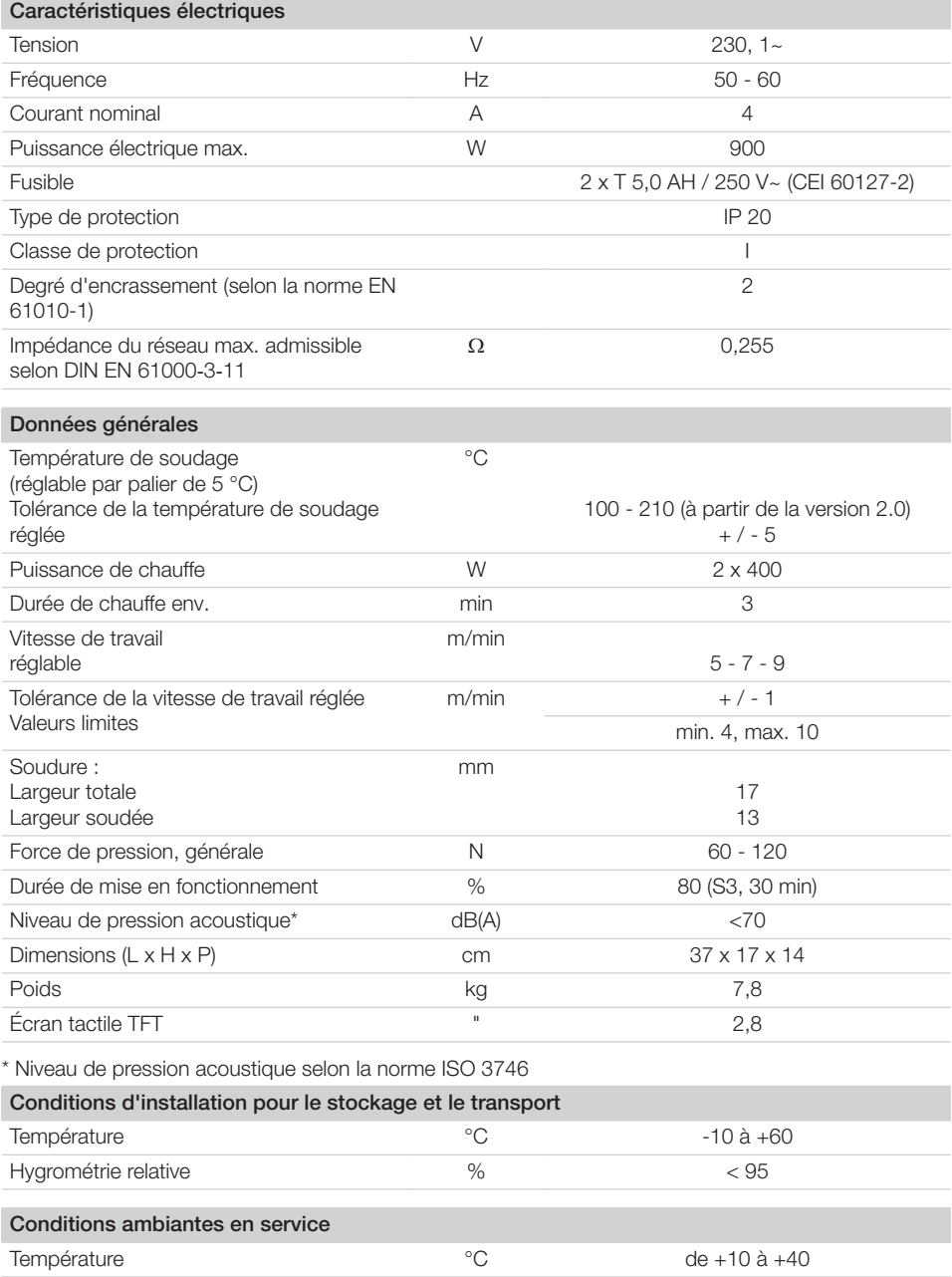

<span id="page-10-0"></span>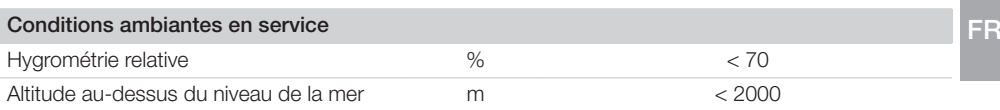

### 4.1 Plaque signalétique

La plaque signalétique se trouve au dos de l'appareil.

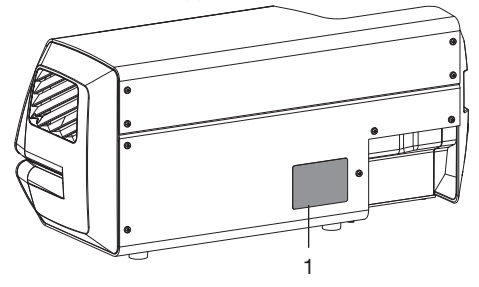

1 Plaque signalétique

### 4.2 Déclaration de conformité

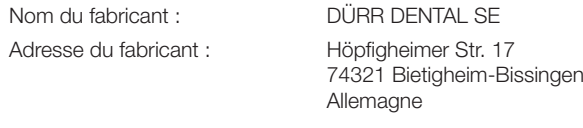

Désignation de l'article : Hygopac View

Par la présente, nous déclarons que le produit décrit ci-dessus est conforme aux dispositions applicables et aux directives figurant ci-dessous :

– Directive relative aux machines 2006/42/CE selon sa version en vigueur.

Nom de la personne habilitée à établir des documents techniques :

F. Hatzfeld (Directeur développement Equipment).

L'adresse est identique à celle du fabricant.

- Directive de basse tension 2014/35/UE selon sa version en vigueur.
- Directive de compatibilité électromagnétique CEM 2014/30/UE selon sa version en vigueur.
- Directive relative à la restriction de l'utilisation de certaines substances dangereuses dans les dispositifs électriques et électroniques 2011/65/UE dans sa version actuelle.

Hygopac View RÉF 6024100001

P.I. F. Hatzfeld p.p O. Lange Directeur développement Equipment **Direction** Direction assurance qualité

#### <span id="page-11-0"></span>5 Fonctionnalité FR

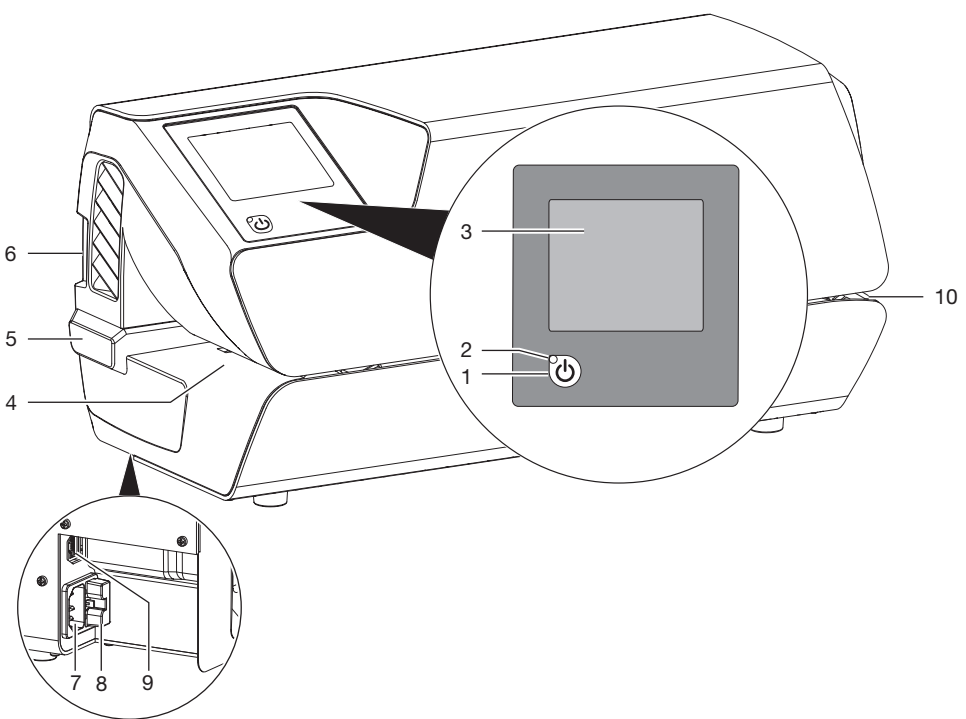

- 1 Bouton Marche-arrêt
- 2 Témoin lumineux Mode veille
- 3 Écran tactile
- 4 Introduction
- 5 Butée réglable<br>6 Fente d'insertie
- 6 Fente d'insertion de la carte SD
- 7 Branchement secteur
- 8 Porte-fusible
- 9 Prise de connexion au réseau
- 10 Sortie

L'écran tactile sert à afficher des informations et à effectuer les réglages d'utilisation de l'appareil. L'appareil est mis en marche en appuyant sur le bouton marche/arrêt. L'appareil préchauffe. La température de consigne et la température effective actuelle apparaissent sur l'écran tactile.

L'évaluation du fonctionnement est rappelée chaque jour à l'utilisateur quand la température de consigne est atteinte pour la première fois au début du travail. Pour ce faire, un test de soudure, p. ex. avec Hygopac Sealcheck est réalisé, puis ensuite évalué. Quand le test de soudure est conforme, celui-ci doit être confirmé afin que l'appareil soit validé pour fonctionner. Si le test de soudure n'est pas conforme, la température de consigne doit être adaptée.

<span id="page-12-0"></span>Une barrière lumineuse se trouve dans la zone d'alimentation. Cette barrière reconnaît l'emballage pour instruments stérilisés introduit et lance le transport. Ensuite, la bande transporteuse fonctionne pour une largeur de feuille de 75 cm. Si un film est inséré rapidement au lieu d'être déposé sur la butée réglable, il se peut qu'il soit happé par la bande transporteuse sans que la barrière lumineuse ne se déclenche. L'alimentation est conçue de telle sorte qu'il n'est possible d'introduire dans l'appareil que des emballages pour instruments stérilisés fins. Il est ainsi garanti qu'aucun produit à stériliser n'est endommagé. L'emballage pour instruments stérilisés est introduit et chauffé entre deux barres chauffantes. À l'extrémité des barres chauffantes se situent deux rouleaux qui soudent l'emballage pour instruments stérilisés. La force de pression des rouleaux est constamment surveillée. Si la force de pression se situe hors de la plage de tolérance, cela est alors indiqué en conséquence sur la fenêtre d'affichage. Suite au passage dans l'appareil de l'emballage pour instruments stérilisés, le transport s'arrête après

une temporisation. L'appareil est prêt pour le processus de soudage suivant.

L'appareil comprend un mode veille. Si celui-ci est activé dans le menu *Paramétrages du système* -> *Mode veille*, l'appareil s'éteint automatiquement après une période d'inutilisation qui peut être réglée. Le réglage par défaut est de 30 minutes.

Dans l'appareil se trouve une carte SD sur laquelle sont enregistrés les paramètres de soudage pertinents. Les données peuvent être transférées à un ordinateur avec un lecteur de carte. Une autre option consiste à lire et à traiter directement les données avec un programme approprié via une connexion constante au réseau.

# 5.1 Écran tactile

L'écran tactile sert à naviguer dans l'appareil et à effectuer des réglages (voir ["11.2 Écran tactile"\)](#page-19-0).

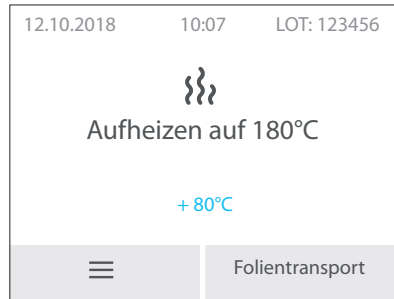

*Fig. 1: Écran de démarrage sur l'écran tactile*

# 5.2 VistaSoft Monitor (en option)

Quand l'appareil est connecté au réseau, il peut être surveillé avec le logiciel VistaSoft Monitor. VistaSoft Monitor présente l'état actuel ainsi que les messages et les erreurs de l'appareil. En outre, VistaSoft Monitor soutient la maintenance de l'appareil par le biais du logiciel qui indique les opérations de maintenance en suspens.

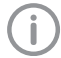

Vous trouverez des informations supplémentaires dans le manuel du VistaSoft Monitor (référence 2110300001).

<span id="page-13-0"></span>FR

# **Montage**

# 6 Conditions préalables

# 6.1 Local d'installation

Le local d'installation doit remplir les conditions suivantes :

- Salle fermée, sèche, bien ventilée
- Pas d'installation dans une pièce fonctionnelle par ex. chaufferie ou salle d'eau

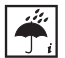

Tenir compte des conditions ambiantes. Ne pas utiliser l'appareil dans des environnements humides ou mouillés.

### AVERTISSEMENT

Risques d'explosion en raison de l'inflammation de substances inflammables

❯ Ne pas utiliser l'appareil dans des locaux où se trouvent des mélanges inflammables, par ex. dans les salles d'opération.

# 6.2 Possibilités d'installation

L'appareil peut être installé comme suit :

– Sur une surface stable, bien accessible (par ex. plan de travail).

### Instructions à observer lors de l'installation :

- L'appareil chauffe quand il fonctionne ; le tenir à l'écart des appareils thermosensibles.
- Pour l'introduction et la sortie du sachet de stérilisation à sceller, prévoir une distance latérale s'élevant au moins à la largeur du sachet.
- Ne pas recouvrir les fentes d'aération.

# 6.3 Indications relatives à la connexion électrique

L'appareil n'a pas d'interrupteur principal. L'appareil doit donc être monté de telle sorte que la prise électrique soit aisément accessible et que l'appareil puisse être débranché du secteur en cas de besoin.

# 7 Installation

7.1 Prise de raccordement électrique

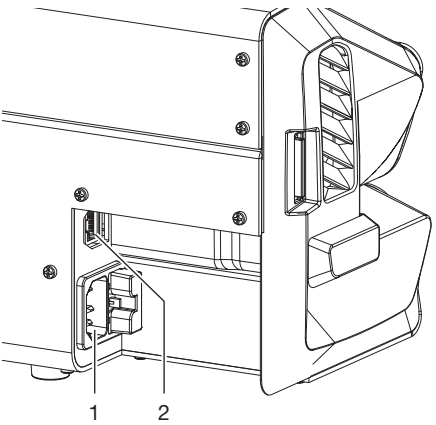

- 1 Branchement secteur
- 2 Prise de connexion au réseau
- ❯ Avant de brancher l'appareil, vérifier que la tension de secteur correspond à celle indiquée sur la plaque signalétique.
- ❯ Insérer le câble d'alimentation dans l'appareil et dans la prise électrique.
- ❯ Insérer le câble de réseau au port de raccordement au réseau de l'appareil (en option en cas d'utilisation de Tyscor Pulse par ex.) et dans une prise de réseau.

# <span id="page-14-0"></span>8 Mise en service

- ❯ Insérer la carte SD dans l'appareil.
- ❯ Mettre l'appareil en marche : Actionner le bouton marche/arrêt  $\omega$  (la LED bleue s'allume).
- ❯ Un signal retentit, la LED bleue clignote et l'appareil préchauffe à la température préréglée. Lorsque la température réglée en atteinte, la LED bleue s'éteint et l'appareil est opérationnel.
- ❯ Procéder aux réglages de base de l'appareil, p. ex. la température, la date et l'heure. La version du micrologiciel peut être consultée sous *Informations sur l'appareil > Données de l'appareil*. Pour ce faire, voir ["9 Configuration de](#page-15-0)  [l'appareil"](#page-15-0)

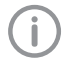

La température de l'appareil est préréglée à 180 °C pour les emballages transparents pour instruments stérilisés Hygofol de Dürr Dental.

La vitesse de la bande transporteuse est préréglée sur *Moyen*.

❯ Effectuer le contrôle fonctionnel de l'appareil.

❯ Réaliser un test de soudure.

Si le test de soudure n'est pas correct, adapter la température et/ou la vitesse le cas échéant.

### 8.1 Surveiller l'appareil via le réseau

Quand l'appareil est connecté au réseau, il peut être surveillé avec le logiciel VistaSoft Monitor. VistaSoft Monitor présente l'état actuel ainsi que les messages et les erreurs de l'appareil. En outre, VistaSoft Monitor soutient la maintenance de l'appareil par le biais du logiciel qui indique les opérations de maintenance en suspens.

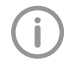

Vous trouverez des informations supplémentaires dans le manuel du VistaSoft Monitor (référence 2110300001).

# 8.2 Remise de l'appareil

L'appareil est soumis à un calibrage usine en usine. Une copie correspondante de cet essai est jointe aux documents fournis. Ce calibrage ne remplace pas la première validation du processus de soudure après la mise en service sur le lieu d'installation. Pour ce faire, le processus de soudure doit être soumis à une évaluation de performance après la mise en service (voir ["14.3 Évaluation de performance](#page-23-0)  [annuelle"](#page-23-0)).

La remise et l'installation correctes de l'appareil font partie intégrante du processus de validation dans le cadre de la qualification de l'installation  $f$ (angl.  $IQ =$  Installation Qualification). Ce processus doit être consigné, comme toutes les autres étapes de la validation. Utiliser le procès-verbal de remise ou le télécharger sur le site Web www.duerrdental.com, puis l'imprimer et le compléter.

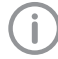

Une nouvelle qualification de l'installation doit toujours être effectuée en cas de modifications majeures des conditionscadres.

# <span id="page-15-0"></span>9 Configuration de l'appareil

# 9.1 Sélectionner le niveau d'accès

Les possibilités de réglage sont en fonction du niveau d'accès choisi.

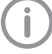

Au niveau d'accès Technicien, seul le personnel spécialisé qualifié est autorisé à effectuer des paramétrages.

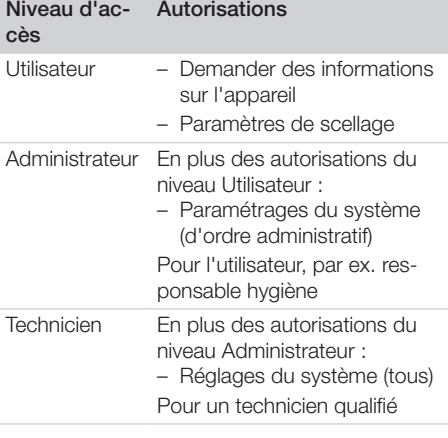

❯ Appuyer sur *Paramétrages du système > Niveau d'accès*.

- ❯ Sélectionner le niveau d'accès.
- > Avec <Retour.

# 9.2 Sélectionner la langue

❯ Appuyer sur *Paramétrages du système > Langue*.

*Sélectionner la langue:*

❯ Choisir la langue et appuyer sur *Enregistrer*.  $Avec \leftarrow$  Retour.

# 9.3 Régler la date et l'heure

Pour documenter les lots sans difficulté, la date et l'heure de l'appareil doivent être correctement réglées.

Vous pouvez régler la date et l'heure manuellement ou, si l'appareil est connecté au réseau Internet, obtenir l'heure/la date via un serveur de temps.

### Réglage manuel

❯ Appuyer sur *Paramétrages du système > Date / heure*.

### *Régler la date et l'heure manuellement:*

- ❯ Appuyer légèrement sur *Date*.
- ❯ Régler la date et appuyer sur *Enregistrer*. Avec  $\leftarrow$  Retour.
- ❯ Appuyer légèrement sur *Heure*.
- ❯ Régler l'heure et appuyer sur *Enregistrer*.  $Avec \leftarrow$  Retour.

### Réglage automatique

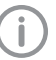

Pour disposer du réglage automatique de l'heure, *DHCP* doit être activé (voir ["9.7](#page-16-0)  [Paramétrer le réseau"\)](#page-16-0).

- ❯ Effleurer *Fuseau horaire*.
- ❯ Régler le fuseau horaire et appuyer sur *Enregistrer*.

# 9.4 Régler la température

- ❯ Appuyer sur *Paramètres de soudure > Température*.
- ❯ Régler la température.
- ❯ Effleurer *Enregistrer*.

### Températures de scellage recommandées :

- Température de 180 °C recommandée pour les emballages de stérilisation transparents Hygofol.
- Pour les emballages de stérilisation de fabricants tiers, consulter le fabricant concerné pour connaître la température de scellage recommandée.

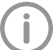

Une fois la température réglée, procéder à un scellage test.

# 9.5 Régler la vitesse de la bande transporteuse

La vitesse de la bande transporteuse peut être réglée sur *Lent*, *Moyen* et *Rapide*.

- ❯ Appuyer sur *Paramètres de soudure > Vitesse*.
- ❯ Choisir la vitesse et ensuite appuyer sur *Moyen*.
- ▶ Avec ← Retour.
- ❯ Réaliser un test de soudure, voir ["14.2 Évalua](#page-22-0)[tion fonctionnelle quotidienne"](#page-22-0)).

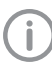

Après avoir modifié la vitesse, la température de soudure doit être adaptée le cas échéant (voir "9.4 Régler la température").

# <span id="page-16-0"></span>9.6 Régler le temps de veille

- ❯ Appuyer sur *Paramètres du système > Mode vielle*.
- ❯ Appuyer sur *+* ou appuyer sur *-* et régler l'heure.

Le réglage par défaut est de 30 minutes.

❯ Appuyer sur *Enregistrer*

# 9.7 Paramétrer le réseau

Après avoir modifié les réglages de réseau, l'appareil doit être redémarré. De ce fait, les nouveaux réglages sont enregistrés.

Condition préalable :

ü Niveau d'accès *Administrateur* ou *Technicien* choisi.

> Si DHCP est activé, les réglages sont effectués automatiquement.

Désactiver DHCP si vous souhaitez effectuer les réglages manuellement.

- ❯ Appuyer sur *Paramètres du système > Réseau*.
- ❯ Désactiver DHCP .
- ❯ Appuyer sur *Adresse IP*, saisir les données et appuyer sur *Enregistrer*.
- ❯ Appuyer sur *Masque réseau*, saisir les données et appuyer sur *Enregistrer*.
- ❯ Appuyer sur *Passerelle*, saisir les données et appuyer sur *Enregistrer*

### Réglages Syslog

Si l'appareil est surveillé par un logiciel de documentation tiers destiné à la documentation des processus de scellage, des réglages Syslog sont nécessaires pour ce logiciel.

Adresse IP Syslog : IP de l'ordinateur sur lequel le logiciel de documentation est installé.

Port Syslog : port sur lequel les appareils communiquent (réglage par défaut 514).

Aucun autre programme ne doit accéder à ce port sur l'ordinateur sur lequel le logiciel de documentation est installé, au risque de bloquer le port et d'empêcher le logiciel de documentation de recevoir des données.

❯ Appuyer sur *Paramétrages du système > Réseau > Adresse IP de syslog*, saisir les données et appuyer sur *Enregistrer*.

❯ Appuyer sur *Port syslog*, saisir les données et appuyer sur *Enregistrer*.

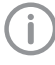

Syslog heartbeat est activé en usine, ce qui permet d'améliorer la stabilité du réseau.

# <span id="page-17-0"></span>9.8 Calibrer l'écran tactile

L'écran tactile est calibré en usine.

Si, toutefois, l'utilisation de l'écran tactile ne fonctionnait pas, il est possible de le calibrer sur place.

### Calibrer après le démarrage de l'appareil

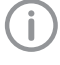

Le calibrage de l'écran tactile est uniquement possible directement après avoir allumé l'appareil.

Après avoir allumé l'appareil et dès que l'écran d'accueil apparaît sur l'écran tactile

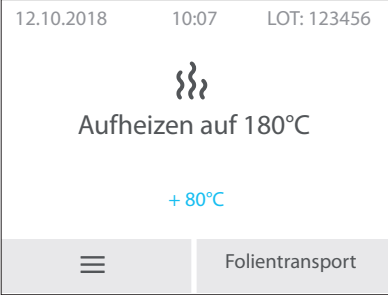

❯ appuyer sur l'écran tactile et continuer à appuyer jusqu'à ce que le symbole  $\left\langle +\right\rangle$  apparaisse.

❯ Appuyer sur le centre du cercle et continuer à appuyer jusqu'à ce que le changement de couleur (passage au vert) ait lieu.

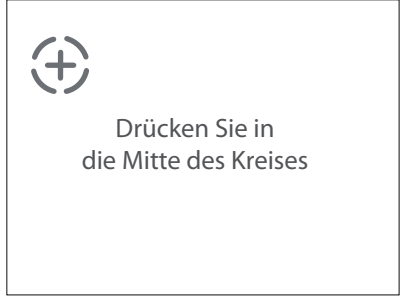

❯ Réaliser cette opération successivement à trois endroits différents (qui sont prédéfinis automatiquement).

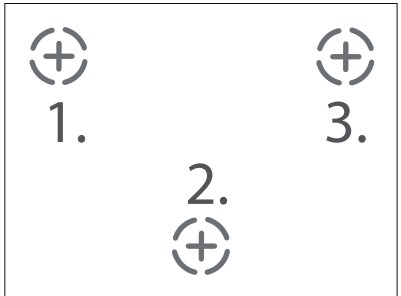

- ❯ *Calibrage réussi* apparaît sur l'écran
- ❯ Confirmer avec *OK*.

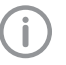

Si en appuyant sur *Ok*, la confirmation n'est pas acceptée, réaliser à nouveau le calibrage.

# <span id="page-18-0"></span>**Utilisation**

# 10 Utilisation de sachets de stérilisation appropriés

#### Il est possible d'utiliser :

les sachets de stérilisation conformes à la norme DIN EN ISO 11607-1 et aux sections applicables de la norme EN 868, par ex. Hygofol de Dürr **Dental** 

- Température de scellage recommandée pour Hygofol : 180 °C.
- Pour connaître la température de scellage recommandée pour les produits similaires de fabricants tiers, s'adresser directement au fabricant concerné.

#### Ne pas utiliser :

de sachets de stérilisation à soufflet.

# AVIS

### Dysfonctionnement de l'appareil ou endommagement dû à du matériel non approprié

Du matériel non approprié peut coller dans le canal de chauffe ou sur les galets-presseurs. En outre, ce matériel n'est pas perméable à l'eau et à la vapeur en autoclave.

- ❯ Ne pas utiliser de film en PE
- ❯ Ne pas utiliser de film en polyamide / nylon
- ❯ En utilisant du film issu de rouleaux, il est possible qu'il y ait des résidus de colle au début du rouleau. Retirer-les.

# 10.1 Recommandations concernant le sachet de stérilisation

Voici quelques recommandations concernant le travail avec les sachets de stérilisation :

- Sélectionner un emballage suffisamment grand.
- Ne remplir l'emballage qu'à 75 %, pour que les soudures ne soient pas tendues.
- L'écart entre la soudure et le produit à stériliser doit être d'au moins 3 cm.
- Pour protéger l'emballage des perforations, les instruments pointus doivent être munis d'éléments de protection adéquats (par ex. capuchons).
- En cas d'utilisation d'emballages multiples, il faut toujours reposer les faces en papier les unes sur les autres afin d'assurer un transport parfait de la vapeur et de la condensation. Choisir un emballage extérieur suffisamment grand. Les critères de scellage de l'emballage extérieur sont les mêmes que ceux de l'emballage final.
- Il est nécessaire de laisser dépasser une longueur de film d'au moins 2 cm vers l'extérieur derrière la soudure. Cela permet d'effectuer une soudure sans faille et d'apposer une inscription ou une étiquette. Réglage par butée réglable.
- Le produit à stériliser devant être emballé doit être sec.
- Le produit à stériliser doit être exempt de salissures.
- Ouverture détendue des clips et des pinces. Clips au maximum à la première encoche.

#### <span id="page-19-0"></span>11 Utilisation FR

# 11.1 Éteindre / allumer l'appareil

❯ Mettre l'appareil en marche : Actionner le bouton marche/arrêt  $\omega$  (la LED bleue s'allume).

❯ Un signal retentit, la LED bleue clignote et l'appareil préchauffe à la température préréglée. Lorsque la température réglée en atteinte, la LED bleue s'éteint et l'appareil est opérationnel.

# 11.2 Écran tactile

### Écran d'accueil

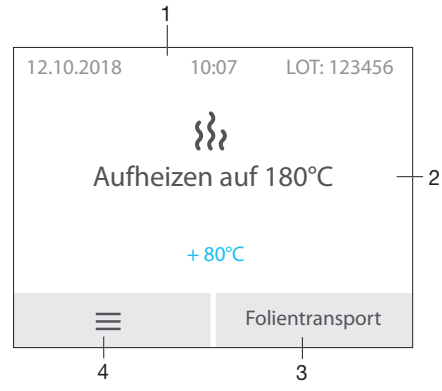

- 1 Barre d'état (p. ex. LOT, heure, date)
- 2 Zone d'informations
- 3 Fonction pour le transport manuel du film
- 4 Menu

### Fenêtre de menu

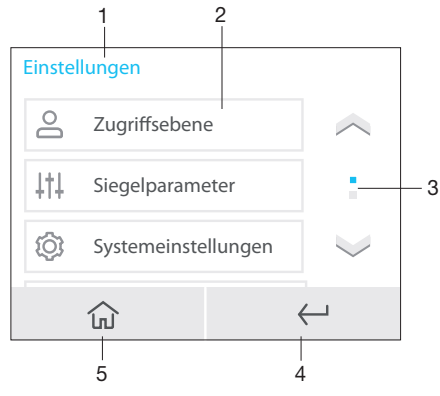

Zone contextuelle

- 2 Options de menu<br>3 Barre de défileme
- Barre de défilement, active dans le cas de plus de trois entrées
- 4 1 retour en arrière
- 5 Écran d'accueil

### Messages

L'aperçu *Message* montre tous les messages momentanément actifs. Les messages sont répartis selon les catégories suivantes :

Défaillance L'appareil a cessé de fonctionner. Quand l'anomalie est corrigée, celle-ci doit être acquittée, le cas échéant. Avis Après confirmation, l'appareil poursuit son travail de manière limitée. Remarque Information importante pour l'utilisateur, par ex. sur l'état de l'appareil. L'appareil continue de fonctionner. Information Information pour l'utilisa- $\sqcap$ teur. L'appareil continue de fonctionner.

Les messages *Défaillance*, *Attention*, *Remarques* et *Informations* s'affichent en plein écran.

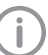

Affichage des messages (voir ["Recher](#page-26-0)[che des défauts"\)](#page-26-0).

### Utiliser l'écran tactile

# AVIS

### Détériorations de l'écran tactile dues à une utilisation erronée

- ❯ Ne toucher l'écran tactile qu'avec le bout des doigts ou avec un stylet.
- ❯ Ne pas utiliser d'objets tranchants (par ex. stylo bille) pour manipuler l'écran tactile.
- ❯ Protéger l'écran tactile de l'eau.
- 

<span id="page-20-0"></span>❯ Appuyer sur l'écran tactile avec le bout des doigts ou un stylet pour choisir un bouton de commande ou un champ.

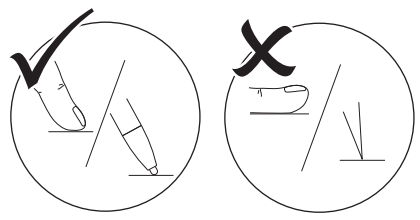

### **Navigation**

Si le contenu d'une fenêtre ne peut pas s'afficher entièrement sur l'écran tactile, une barre de défilement apparaît.

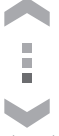

❯ Appuyer sur ou pour déplacer la section visible de la fenêtre.

### 11.3 Souder l'emballage pour instruments stérilisés

❯ Placer l'emballage pour instruments stérilisés sur la butée réglable et le conduire jusqu'au transport jusqu'à ce que l'appareil démarre et l'emballage de stérilisation soit inséré (voir ["13](#page-21-0)  [Ajuster la butée réglable"\)](#page-21-0).

# AVIS

#### Soudure incomplète ou blocage de l'emballage pour instruments stérilisés due/dû à une mauvaise insertion

Soudure incorrecte (par ex. faite à moitié). Pas de film qui dépasse pour le déroulement et le marquage (< 1 cm). Le film peut être happé par la bande transporteuse. Le film reste dans l'appareil et aucun message d'erreur n'est affiché.

- ❯ Poser l'emballage pour instruments stérilisés contre la butée (c'est le seul moyen de garantir le déclenchement de la barrière lumineuse).
- ❯ Respecter une largeur de film maximale de 75 cm.
- ❯ Après le passage, évaluer la soudure (voir ["14.2 Évaluation fonctionnelle quotidienne"\)](#page-22-0).
- ❯ Inscrire une date de péremption ou d'autres informations le cas échéant (par ex.‑n° du stérilisateur, personnel, programme, etc.) sur l'emballage

### 11.4 Démarrer la bande transporteuse manuellement

- Si un emballage pour instruments stérilisés ne devait pas ressortir complètement de l'appareil et rester coincé, il est possible de démarrer manuellement le transport de film (voir aussi ["11.2 Écran tac](#page-19-0)[tile"](#page-19-0) ).
- ❯ Appuyer sur *Transport de film* sur l'écran d'accueil.
- ▶ Actionner la touche ( $\textcircled{r}$ ) jusqu'à ce que l'emballage pour instruments stérilisés soit complètement transporté à l'extérieur de l'appareil.

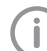

Garder la touche appuyée pour un transport en continu.

La bande transporteuse s'arrête dès que la touche est relâchée.

❯ Appuyer sur *Terminer*.

FR

#### <span id="page-21-0"></span>12 Surveiller l'appareil avec le VistaSoft Monitor FR

Quand l'appareil est connecté au réseau, il peut être surveillé avec le logiciel VistaSoft Monitor. VistaSoft Monitor présente l'état actuel ainsi que les messages et les erreurs de l'appareil. En outre, VistaSoft Monitor soutient la maintenance de l'appareil par le biais du logiciel qui indique les opérations de maintenance en suspens.

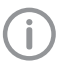

Vous trouverez des informations supplémentaires dans le manuel du VistaSoft Monitor (référence 2110300001).

# 13 Ajuster la butée réglable

La butée réglable permet d'adapter la distance entre la soudure et le bord en quatre niveaux.

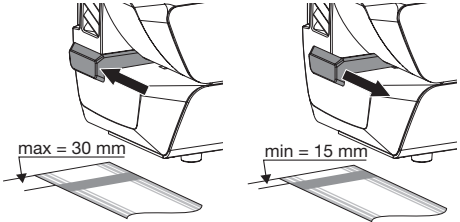

Le dépassement du film assure qu'il y a suffisamment de matière pour ouvrir l'emballage de stérilisation et donc permettre une extraction stérile, ainsi qu'un espace suffisant pour apposer une inscription ou une étiquette (en fonction de la taille de l'étiquette).

# <span id="page-22-0"></span>14 Validation du processus de scellage

# 14.1 Étapes de validation

Avant une nouvelle évaluation de performance (revalidation), nous recommandons un calibrage des capteurs importants pour le processus.

Le calibrage est strictement réservé à une personne qualifiée ou à notre service après-vente.

La validation du processus de scellage se compose des étapes suivantes :

- Évaluation d'acceptation, à effectuer lors de la mise en service de l'appareil, voir ["8.2 Remise](#page-14-0)  [de l'appareil"](#page-14-0).
- évaluation fonctionnelle, à effectuer chaque jour.
- évaluation de performance, à effectuer une fois par an.

# 14.2 Évaluation fonctionnelle quotidienne

Quand l'option de menu *Évaluation du fonctionnement* (angl. OQ = Operational Qualification) est activée dans le menu de l'appareil, un message invitant à réaliser une évaluation du fonctionnement du processus de soudage s'affiche alors chaque jour avant la première mise en marche de l'appareil.

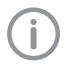

Il s'agit uniquement d'une fonction de rappel, elle ne dispense pas de l'exécution de l'évaluation du fonctionnement dans le cadre de la validation.

❯ Mettre l'appareil en marche en appuyant sur la touche  $\omega$ .

La température de consigne et effective est affichée sur la fenêtre d'affichage. La LED bleue clignote pendant la phase de préchauffage.

Dès que la température de consigne est atteinte, l'appareil est prêt à fonctionner. La LED bleue s'éteint.

- ❯ Introduire le test de soudure p. ex. Hygopac Sealcheck dans le transport, conformément à la notice, jusqu'à ce que l'appareil démarre et que le test de soudure soit inséré. Le numéro de lot apparaît brièvement sur la fenêtre d'affichage.
- ❯ Après le soudage, évaluer la soudure :
	- ❯ Empreinte homogène et complète
	- ❯ Sans plis ni défauts
	- ❯ Exempte de délamination
	- ❯ Correspond à la couleur de la soudure industrielle
	- ❯ Le déroulement correspond à la soudure industrielle
- ❯ Si le résultat de l'évaluation du fonctionnement est satisfaisant, dans la fenêtre d'affichage *Test de soudure ok?*, appuyer sur *Oui* pour mettre l'appareil en service.
- ❯ Si le résultat de l'évaluation du fonctionnement n'est pas satisfaisant, dans la fenêtre d'affichage *Test de soudure Ok?*, appuyer sur *Non*.

*Veuillez ajuster la température* apparaît dans la fenêtre d'affichage

- ❯ Appuyer sur *Ok* .
- ❯ Modifier la température (directement via le menu) selon les besoins.
- ❯ Effleurer *Enregistrer*.
- ❯ Réaliser à nouveau l'évaluation du fonctionnement.

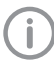

Si l'évaluation du fonctionnement n'a pas réussi alors que la température a été modifiée plusieurs fois, contacter un technicien.

# <span id="page-23-0"></span>14.3 Évaluation de performance annuelle

### Avant une nouvelle évaluation de performance (revalidation), nous recommandons un calibrage des capteurs importants pour le processus.

Le calibrage est strictement réservé à une personne qualifiée ou à notre service après-vente.

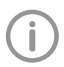

Pour le calibrage des capteurs importants pour le processus, Dürr Dental propose un set de calibrage (Réf. 6024100143). Vous trouverez une notice de calibrage complète sur : www.duerrdental.com

Quand, dans le menu de l'appareil, l'option de menu *Évaluation de performance* (PQ = Performance Qualification) est activée, le message invitant à réaliser une évaluation de performance du processus de soudage apparaît une fois par an.

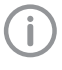

Il s'agit uniquement d'une fonction de rappel, elle ne dispense pas de l'exécution de l'évaluation de performance dans le cadre de la validation.

❯ Mettre l'appareil en marche en appuyant sur la touche  $\omega$ .

La température de consigne et effective est affichée sur la fenêtre d'affichage. Dès que la température de consigne est atteinte, l'appareil est prêt à fonctionner.

- ❯ Apparaît sur l'écran : Réaliser une évaluation de performance. Appuyer sur *Oui*.
- ❯ Apparaît sur l'écran : Veuillez réaliser 3 soudures avec chaque type de film (par ex. fabricant, matériau, largeur du film).
- ❯ Appuyer sur *Démarrer*. Apparaît sur l'écran : Introduire l'écran de test.
- ❯ Réaliser successivement toutes les soudures qui sont nécessaires, soit sceller respectivement 3 emballages pour instruments stérilisés du même type (p. ex. fabricant, matériau, largeur de film).
- ❯ Appuyer sur *Terminer*.
- ❯ Inscrire, resp. documenter le nom de l'appareil et le n° de série de la soudeuse et les paramètres de soudure sur les emballages pour instruments stérilisés.

❯ Annexer aux emballages pour instruments stérilisés soudés et vides de même type divers lots de stérilisation du programme de stérilisation défini (la documentation de lot des processus de stérilisation fait partie intégrante de la validation).

Les différents emballages pour instruments stérilisés doivent seulement être joints aux programmes de stérilisation dans lesquels ils sont utilisés.

❯ Envoyer les emballages pour instruments stérilisés préparés à Dürr Dental. Vous trouverez de plus amples informations sur « l'Ordre de test de soudure - La prestation de service de Dürr Dental avec certificat », sur le site www.duerrdental.com, dans l'espace de téléchargement.

# <span id="page-24-0"></span>15 Documenter la soudure

La documentation du lot est indispensable pour attester du bon déroulement du processus de stérilisation, tout en servant de mesure contraignante de l'assurance de la qualité.

Il est possible de générer les protocoles de soudure sur les supports d'édition suivants et de les archiver en conséquence.

- Carte mémoire flash
- Ordinateur (via le réseau)

### 15.1 Sauvegarder les rapports de soudage

- ❯ Retirer la carte SD de l'appareil.
- ❯ Lire les protocoles de soudure (voir ["20 Proto](#page-33-0)[cole de soudure"\)](#page-33-0) sur le PC et les enregistrer.
- ❯ Après la sauvegarde des données, supprimer les rapports de soudage sur la carte SD.
- ❯ Insérer la carte SD vide dans l'appareil.

Nous recommandons d'extraire la carte SD à des intervalles réguliers et de sauvegarder en plus les données d'un cycle sur un ordinateur.

# AVIS

Perte de données due à l'enlèvement de la carte SD durant l'accès en lecture-écriture

❯ Ne jamais retirer la carte SD durant l'accès en lecture-écriture.

❯ Si aucune carte SD n'est insérée, un avertissement apparaît sur l'écran tactile.

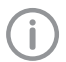

Nous recommandons toujours d'utiliser l'appareil avec une carte SD insérée.

Si l'appareil n'est pas relié à un réseau, il est possible d'éviter que de la documentation soit perdue.

Même si l'appareil est également relié à un réseau, les protocoles de soudure sont enregistrés sur la carte SD dans le cas d'une erreur de transmission.

#### 16 Nettoyage et désinfection FR

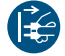

Mettre l'appareil hors tension.

Pour le nettoyage et la désinfection de l'appareil et de ses accessoires, respecter les directives, normes et prescriptions du pays pour les produits médicaux ainsi que les prescriptions spécifiques au cabinet médical ou à la clinique.

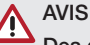

### Des dispositifs et des méthodes inadéquats peuvent endommager l'appareil et ses accessoires

En raison d'endommagement possible des matériaux, ne pas utiliser de préparation à base de : composés phénoliques, composés libérant de l'halogène, acides organiques forts ou composés libérant de l'oxygène.

- ❯ Dürr Dental recommande les désinfectants de sa palette de produits Dürr Dental. Seuls les produits nommés dans cette notice ont été testés par Dürr Dental en matière de compatibilité avec les matériaux.
- ❯ Respecter la notice d'utilisation du désinfectant.

Utiliser des gants de protection.

# 16.1 Surface de l'appareil

En cas de contamination ou de salissures visibles, nettoyer et désinfecter la surface de l'appareil.

Dürr Dental recommande les désinfectants FD 322, FD 333 et FD 350.

# AVIS

#### Des liquides peuvent endommager l'appareil

- ❯ Ne pas pulvériser de produit de nettoyage ou de désinfection sur l'appareil.
- ❯ S'assurer qu'aucun liquide ne pénètre à l'intérieur de l'appareil.

❯ Enlever les salissures grossières avec un chiffon doux, non pelucheux, humecté à l'eau froide. FR

L'appareil doit être sec avant de commencer la désinfection.

❯ Désinfecter la surface à l'aide d'une lingette désinfectante. Il est également possible d'utiliser un désinfectant sur un chiffon doux non pelucheux.

# <span id="page-26-0"></span>Recherche des défauts

# 17 Messages

### 17.1 Messages Attention

Après confirmation, l'appareil poursuit son travail de manière limitée.

#### Message : attention

Aucune carte SD existante. Insérer la carte SD et redémarrer l'appareil.

Erreur d'écriture de la carte SD. Redémarrer l'appareil.

Force de pression trop élevée. Veuillez répéter le soudage.

Force de pression trop faible. Veuillez répéter le soudage.

Température de soudage trop élevée. Veuillez répéter le soudage.

Température de soudage trop basse. Veuillez répéter le soudage.

Cellule photo-électrique occupée trop longtemps.

Rapidité de soudage trop élevée. Veuillez répéter le soudage.

Rapidité de soudage trop lente. Veuillez répéter le soudage.

### 17.2 Message Défaillance

L'appareil a cessé de fonctionner.

Quand l'anomalie est corrigée, celle-ci doit être acquittée, le cas échéant.

#### Message : défaillance

Bloc secteur défectueux.

Appareil en surchauffe. Veuillez patienter.

Capteur de température défectueux.

Transport du film bloqué.

Chauffage défectueux. Contacter un technicien.

Pression défectueuse.

Courant moteur trop élevé.

### 17.3 Messages Remarque

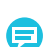

Information importante pour l'utilisateur, par ex. sur l'état de l'appareil.

L'appareil continue de fonctionner.

#### Message : remarque

Redémarrer l'appareil pour reprendre la langue

<span id="page-27-0"></span>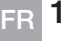

# 18 Conseils aux utilisateurs et aux techniciens

Les réparations plus complexes que la maintenance normale ne doivent être effectuées que par un technicien qualifié ou par notre service après-vente.

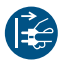

Avant de réaliser des travaux sur l'appareil ou en cas de danger, mettre l'appareil hors tension.

### 18.1 Faire apparaître les paramètres de soudure

- ❯ Appuyer sur *Paramètres de soudure > Affichage* en direct.
- ❯ Réaliser un test avec un film.

Dans ce mode, les paramètres de l'appareil, comme p. ex. la température de soudage, la vitesse de soudage, la force de pression sont affichés en temps réel.

### 18.2 Anomalie de l'appareil

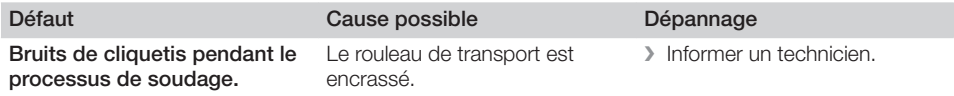

## 18.3 Messages d'erreur sur l'écran tactile

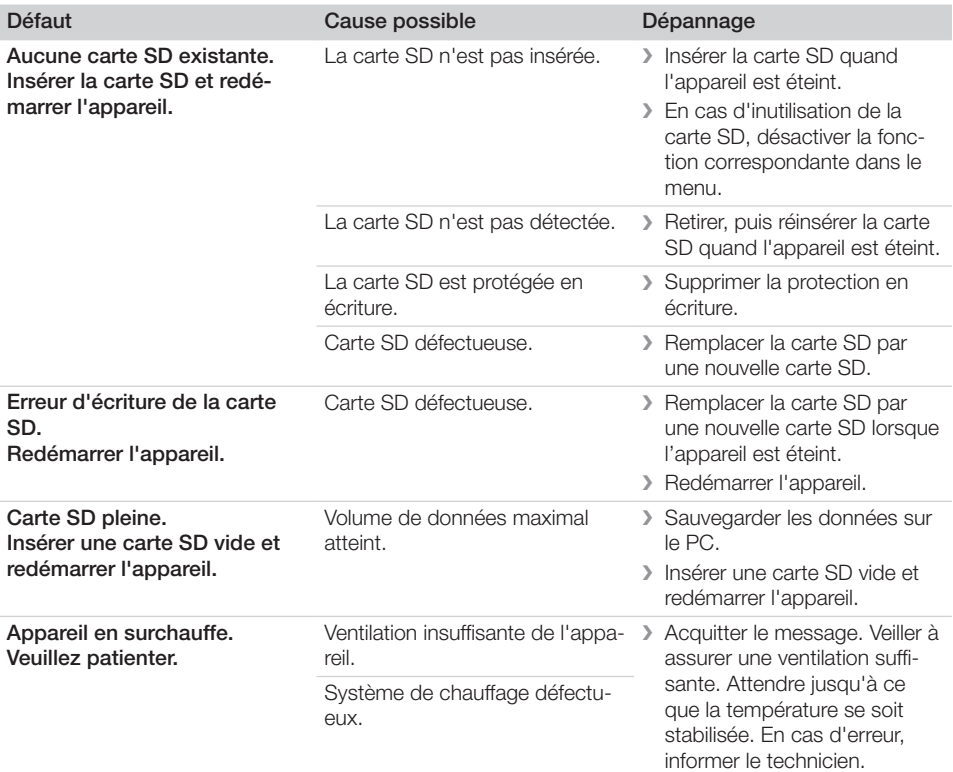

FR

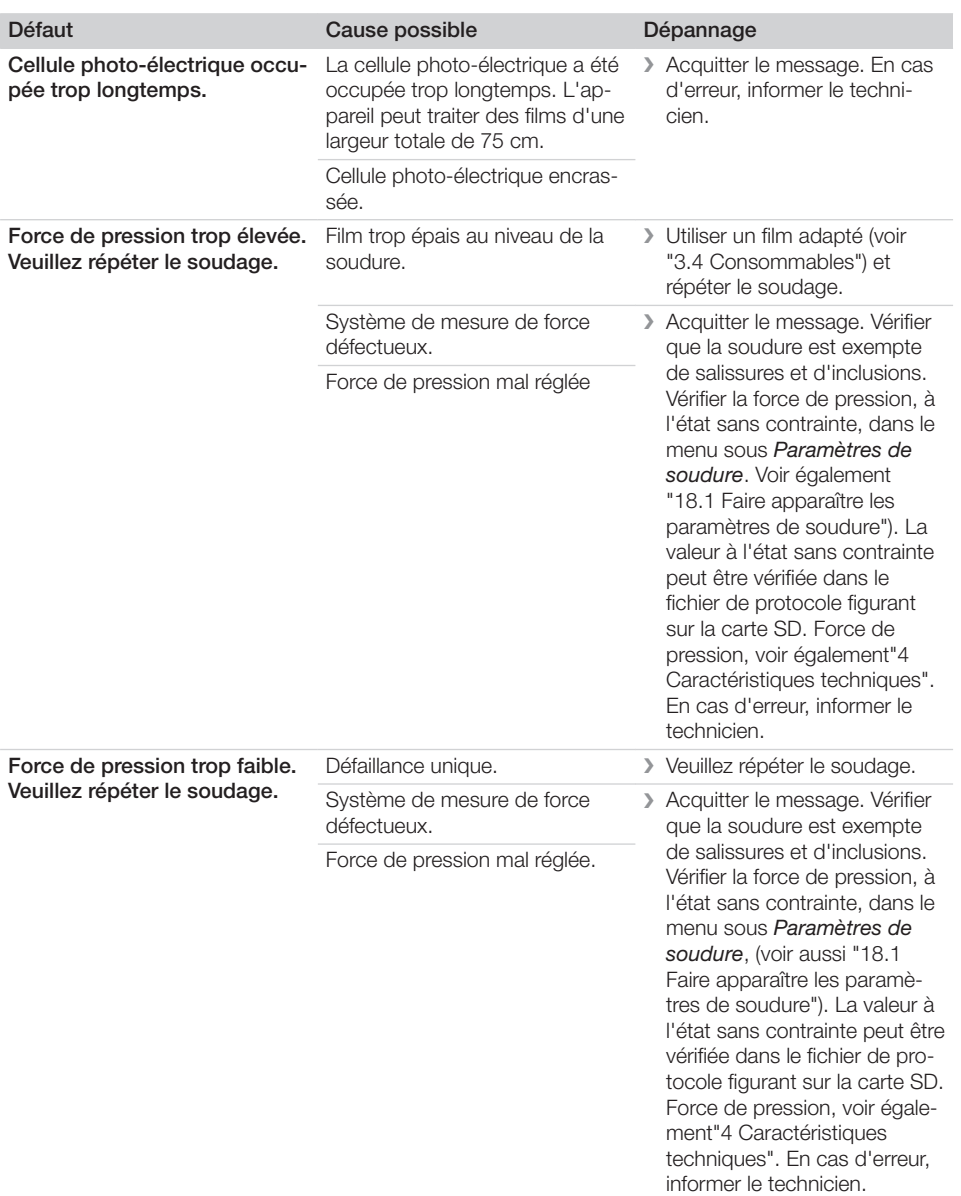

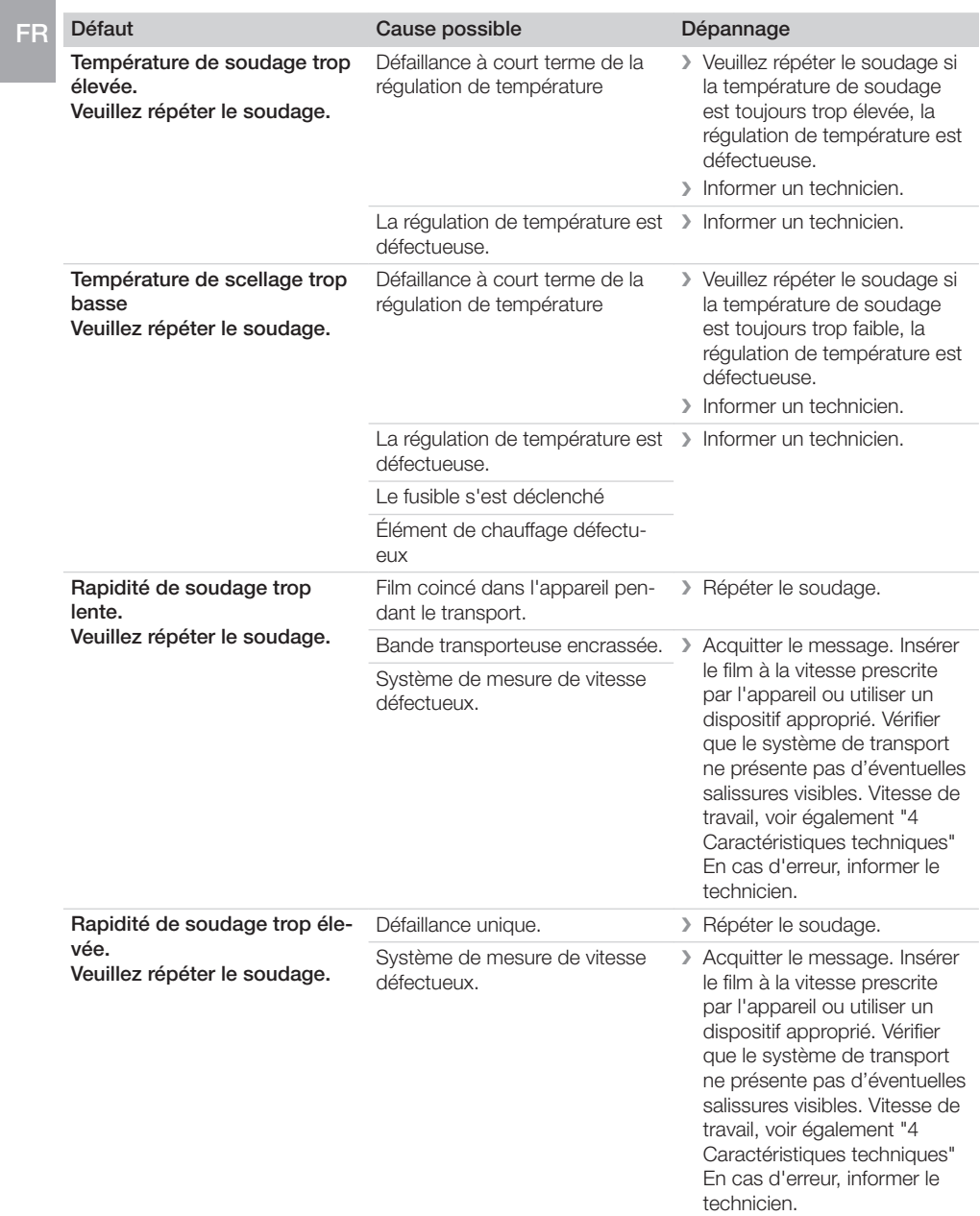

FR

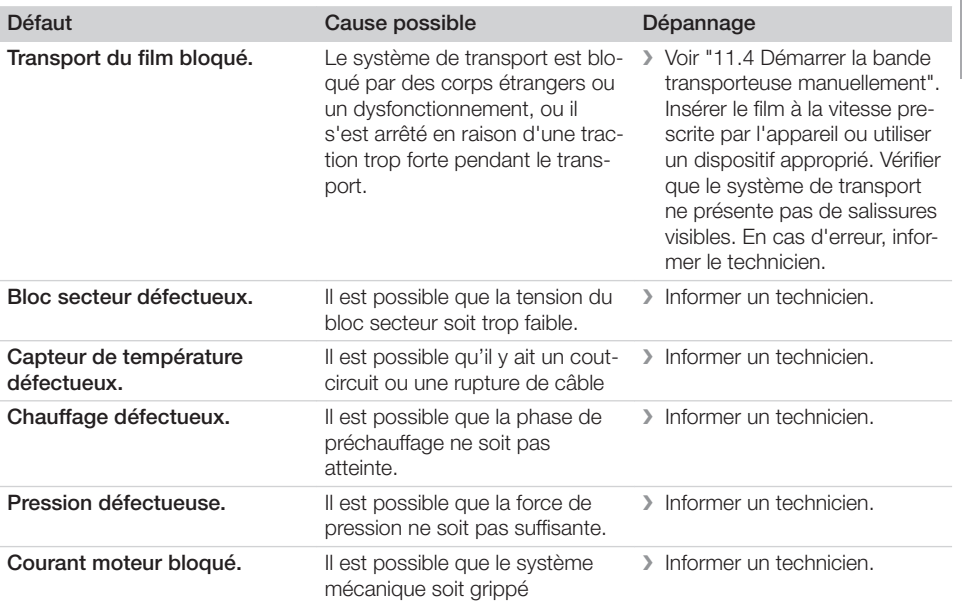

Ķ,

<span id="page-31-0"></span>FR

# 19 Structure du menu

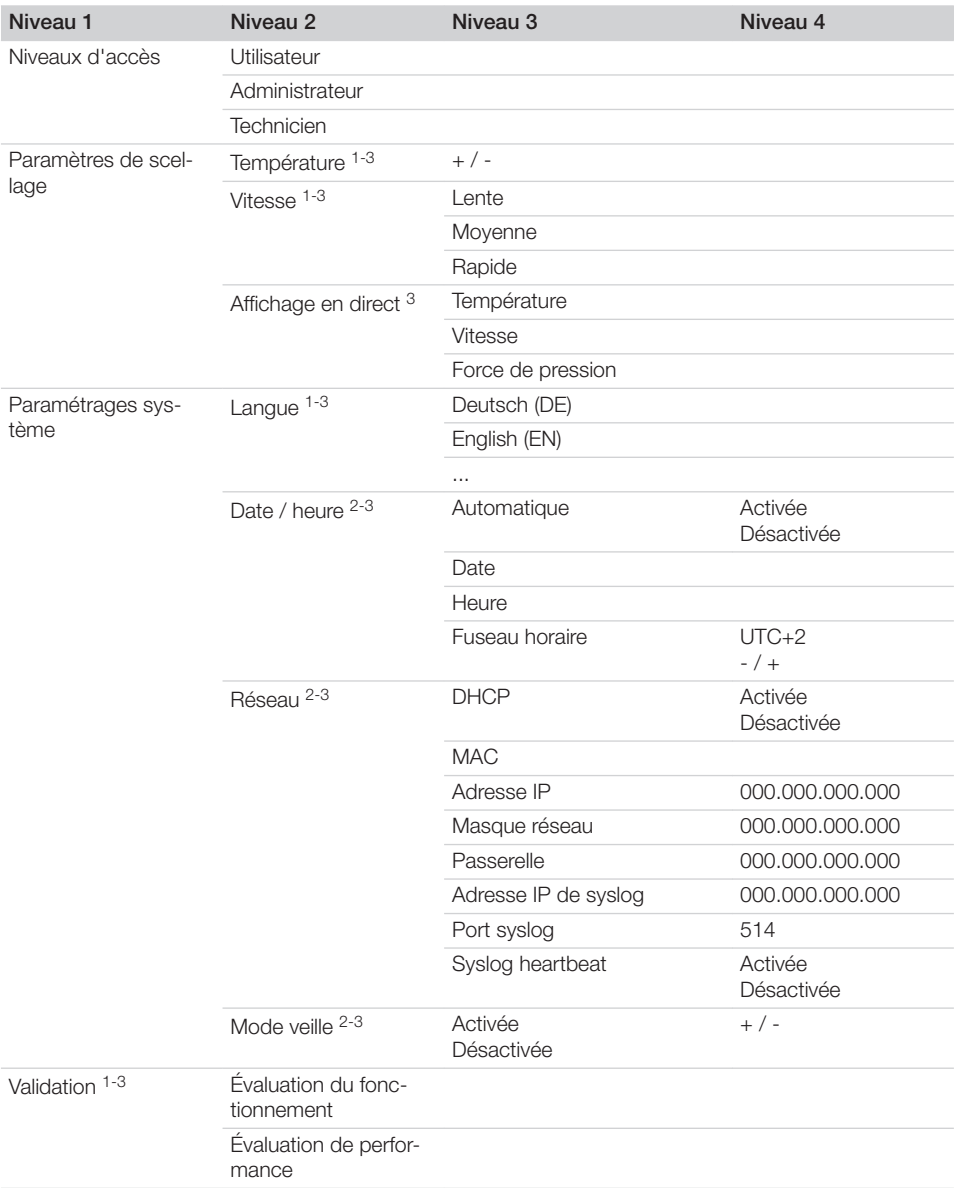

Annexe

FR

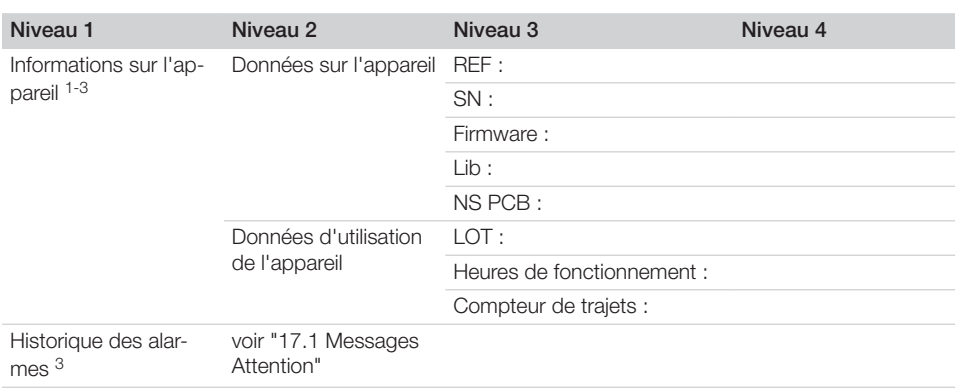

1 visible à partir du niveau d'accès *Utilisateur*

2 visible à partir du niveau d'accès *Administrateur*

3 visible à partir du niveau d'accès *Technicien*

# <span id="page-33-0"></span>FR

# 20 Protocole de soudure

Après le soudage, les données pertinentes du processus sont stockées dans un fichier texte. Le fichier peut être soit enregistré sur la carte SD de l'appareil soit sur un ordinateur connecté via le programme de documentation. Chaque champ est séparé par un point-virgule.

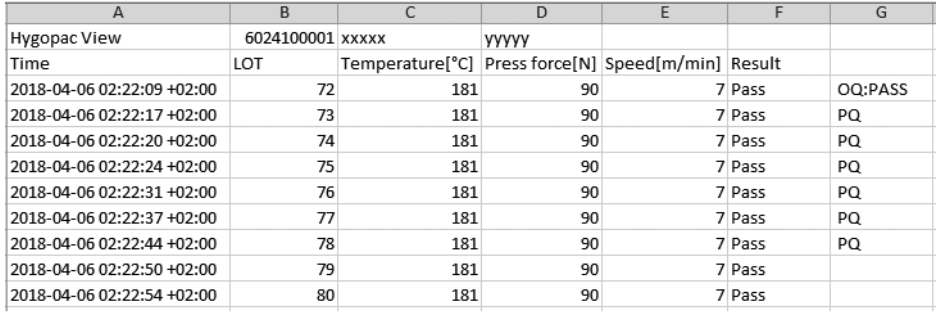

### Explication

- 1 Hygopac View; désignation de l'article
- 2 6024100001; référence
- 3 xxxxx; numéro de série
- 4 yyyyy ; version du logiciel d'exploitation
- 5 Time ; se compose de la date, de l'heure et du \*\*fuseau horaire\*\*.
- 6 LOT ; numéro de lot séquentiel.
- 7 Temperature ; température pendant le soudage.
- 8 Press force; force de pression pendant le soudage.
- 9 Speed ; rapidité à laquelle le soudage est réalisé.
- 10 Result ; indique si le soudage est ok.
- 11 OQ ; évaluation quotidienne du fonctionnement, voir ["14.2 Évaluation fonctionnelle quotidienne"](#page-22-0).
- 12 PQ ; évaluation annuelle de la performance. Cette entrée apparaît tous les ans automatiquement et sert à demander de procéder à l'évaluation de performance, voir ["14.3 Évaluation de perfor](#page-23-0)[mance annuelle".](#page-23-0)

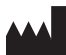

#### Hersteller / Manufacturer:

DÜRR DENTAL SE Höpfigheimer Str. 17 74321 Bietigheim-Bissingen **Germany** Fon: +49 7142 705-0 www.duerrdental.com info@duerrdental.com

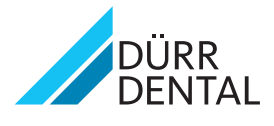